### **Ringo Pro for Palm Treo 700p, Treo 650 and Treo 600**

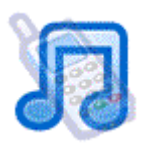

Ringo is a fun ring tone manager for your Treo. Ringo lets you Personalize your Treo with MP3 Ring Tones and set custom tones and pictures for friends and groups.

#### Index

- 1. Downloading and Installing
- 2. Using Ringo Getting started and the default settings.
- 3. Finding and using Mp3ís
- 4. Personalize your Treo Setting tones.
- 5. Announcing Callers
- 6. Incoming Call display
- 7. Ringo Features setting up Friends and Groups
- 8. Advanced Ringo Features Do Not Disturb, Volume Settings, Disable Ringo, Record your own Tones, Composing Ringtones and Checking for updates.
- 9. Registering Ringo
- 10. Uninstalling and removing Ringo from your device.

## **1. Downloading and Installing Ringo**

#### **Downloading**

Ringo and Ringo pro are the same download. If you have purchased Ringo pro then by entering your unlock code, you will have unlocked the Ringo pro functions. If you have purchase Ringo basic, entering your unlock code will unlock only the basic functions.

When you download Ringo to your desktop, it is in a .prc format. This is compatible with both Windows and Mac computers. Save the file to your desktop, or somewhere easily reached, and then once it has been downloaded, double click on the file ringo epainstaller.prc to add the application to your Hotsync Quick Install Manager. Then just perform a Hotsync to add Ringo to your Treo.

Alternatively you can install directly to your Treo with an OTA (over the air) installation by accessing this page: www.electricpocket.com/ringo\_ep\_installer.prc from your Treo's web browser

We also offer a service where we will text the application to you. Just enter your cell number at this page: http://www.electricpocket.com/products/ringo.html

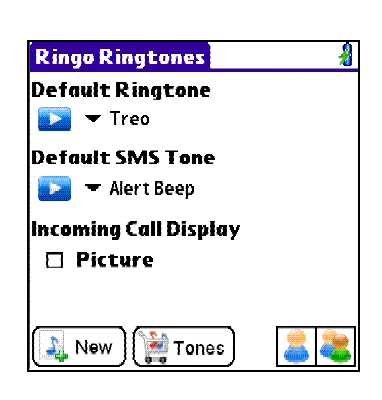

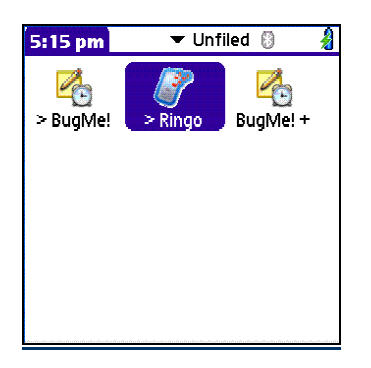

### **Installing**

Perform a Hotsync, and the >Ringo icon (Fig. i) will appear in the 'Unfiled' Applications category of your device. Tap it once to run the installer on your Treo. This launches the screen on the left (Fig. ii). Once this has installed Ringo on your device, tap either Trial or Enter key (Fig. iii) to select whether you wish to evaluate the free trial of Ringo, or, if you have purchased the application, wish to enter your registration code to unlock the full version.

i. Ringo Installer in Unfiled **Catergory** 

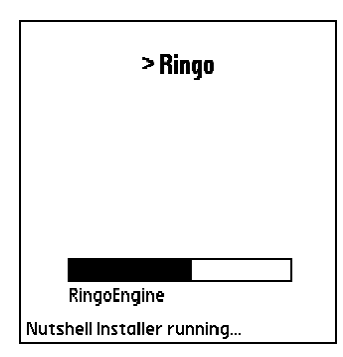

ii. Ringo Installer on your Treo device

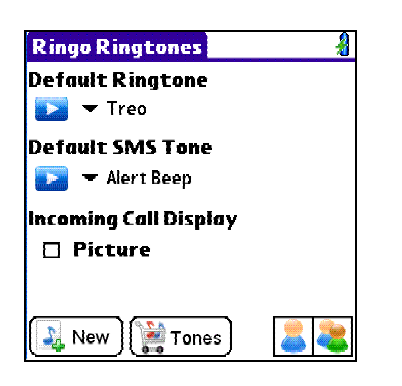

iv. The Launch Screen in Ringo

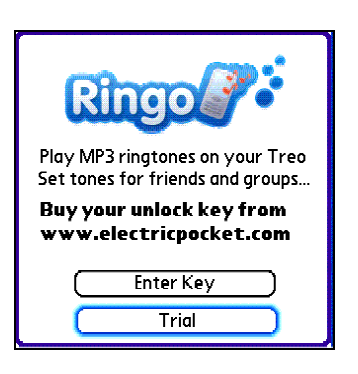

iii. Select 'Enter Key' or 'Trial'.

# **2. Using Ringo – The Default Settings**

When you launch Ringo it will open in the 'Ringo Ringtones' view  $(Fig. iv)$  – From here you can set a default ring and message tone and a default Incoming Call Display image – these settings will apply to all calls and messages.

There are 3 main views in Ringo:

- 1. Friends ( **)**,
- 2. Groups ( **)**
- 3. Default tones  $(\mathcal{F})$ .

You can swap easily between them at any time by tapping on the correlating icon at the bottom of the screen. To learn how to personalise your settings, please go to section 3.

| <b>Ringo Ringtones</b>  |
|-------------------------|
| <b>Default Ringtone</b> |
| Pick Tone               |
| Browse Ringtone Store   |
| Silent                  |
| Default                 |
| bornintime<br>Treo      |
| Alarm                   |
| Alarm Flute             |
| Alarm Triangle          |
| <br>More                |
|                         |

vi. The Tone Picker

## **3. Personalize your Treo: Setting Tones**

The drop down Ringtone menu (Fig. vi) that appears when you tap on the blue arrow for either the 'Default Ringtone' or 'SMS Tone' will let you select any of the Mp3, system or purchased ringtones that are on your Treo and SD memory card..

You can choose to 'Pick Tone' – this takes you to your SD card and mp3 tones, browse the ringtone store at our partner's ringtones shop, www.logogo.com, or choose from one of the system tones.

You can set a default tone for calls and SMS messages that will work for anyone who isn't in a group or saved as a friend and then different tones for all of your contacts to personalise your device and let you know who's ringing without looking at the phone.

If you have purchased a Ring tone or have midi files on your desktop that you would like to use in Ringo, you need to hotsync them to your memory card (use QuickInstall) and then import them from your memory card by tapping Menu>Tones>Import Tones in. You can do this when in the Default Tones View.

To delete or sample your Tones, tap 'More' from the bottom of the ringtone picker to view your ringtone library.

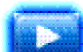

Tapping the preview button where you see it also allows you to hear the tones you currently have set for that category/person.

# **Ringtone store and Free Ringtones**

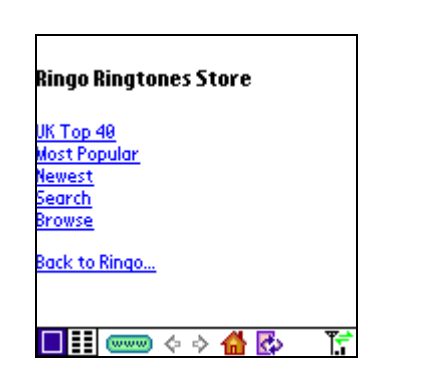

The Ringtone Store

If you tap on the  $\left[\frac{1}{\cos \theta}\right]$  you will arrive at a page where you can then continue to the store www.logogo.com. Your phone will need to be able to connect to the web. If your sim card will not let your Treo go online, you can still go to this link on your desktop and purchase tones.

We also offer some free Mp3 and Prc tones to get you started. They can be downloaded at www.electricpocket.com/ringotones

If you are unfamiliar with the .prc format, this is a type of file that can be saved to your internal memory, as opposed to mp3 files which need to be saved to an SD memory card. So, if you do not have a memory card, you can convert your mp3s online using our Toneomat at the free ringtone link.

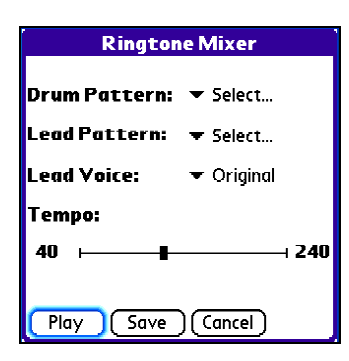

vii. Ringtone Mixer

Finally, Ringo also comes with a ringtone mixer for you to play with and have fun generating your own personal ringtone drumlines (Fig. vii). To access this feature, enter Ringo, and tap Menu>Tones>New.

# **4. Finding and Using Mp3ís**

Ringo lets you use ANY mp3 file as a ring tone. You do not have to use, as many phones make you, mp3's that have been specifically created as ringtones.

To make use of this feature you either need Ringo Pro or Pocket Tunes with Ringo basic. You can also buy an upgrade from Basic to Ringo pro at www.electricpocketshop.com .

The mp3s you want to use as ringtones need to be saved to an SD memory card, in the AUDIO directory, with the card inserted in your Treo.

### Picking and Mp3 as a tone.

To use an mp3, tap 'Default Ringtone' or 'SMS tone', and select 'Pick Tones' from the drop down menu that appears. You can then browse and sample the mp3's on your card and select them as your tone (Fig. viii). Select 'SD Card' then '/Audio/' to see the list of the mp3 on your memory card.

Any CD or music track from your collection can be ripped or converted easily to mp3 using the free itunes software at www.itunes.com

Mp3s can be found from so many sources. Countless sites sell music downloads and www.amazon.com offer a selection of free mp3 downloads. We also produce a ringtone FAQ at www.electricpocket.com/ringo that lists more ways to get mp3s for use in Ringo Pro.

#### How to get Mp3's to your palm device

The mp3 files need to be saved to an SD memory card in order to play them on your palm. This is because they take up so much memory. Ringo will automatically search the SD card for any files it recognizes, but preferably they should be saved in the AUDIO directory.

Transferring files to your SD card is easy. If you have a card reader/writer, then you will be familiar with how to copy them

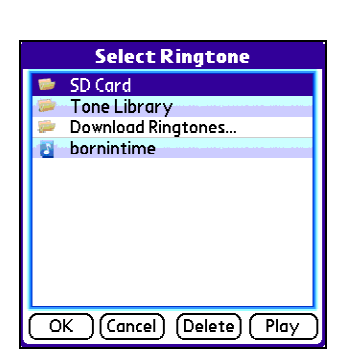

Viii. Navigating your tones.

across. If not, it doesnít matter. You can hotsync mp3 files to your SD card using the Palm quick install tool when the card is inserted in your device.

Simply follow these steps:

- 1. Open Palm Quick install tool
- 2. Open windows explorer and find where you have saved your mp3 files.
- 3. Select the files you want to put on the card
- 4. Drag and drop the files to the 'Expansion card slot' area of the quick install window.
- 5. Hotsync to complete the transfer!

When you want to delete files from your card, this can be done again either using a card reader/writer or with a free application called Filez, available at www.palmgear.com, which will let you browse your SD card.

We also offer some free tones at: http://electricpocketshop.com/ringotones

A free pack of mp3 ringtones at: www.electricpocket.com/ringtones/ringtones.zip

And www.amazon.com now has hundreds of free mp3 files for download.

If you need further help on making mp3's from your CD collection on your computer, please see the Electric Pocket Ltd Mp3 FAQ available on our site.

# **5. Announce Caller and EPSpeak**

Using the technology of an application called 'Epspeak', you can now get your phone to *tell* you who's calling!

To do this, you will need to download

www.electricpocket.com/epspeak.zip and to run it once on your device. Then when in Ringo, to activate it, tap menu>Options>Announce Callers and it will announce all your incoming calls (Fig. ix). When you want to switch it off again, do the same: Menu>Options and tap on 'Announce Callers' again to deactivate it.

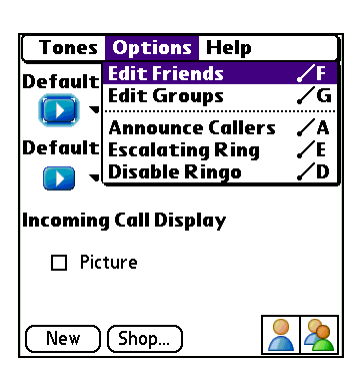

ix. Selecting 'Announce callers' from the menu activates epspeak.

# **6. Incoming Call Display**

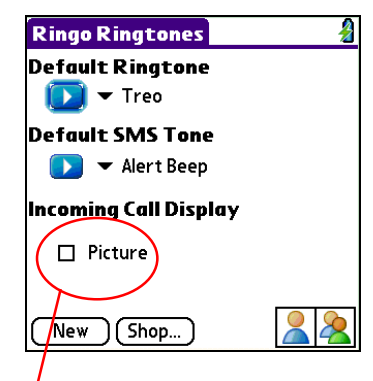

X. Check the box, then tap Select to choose a photo from your Treo photos.

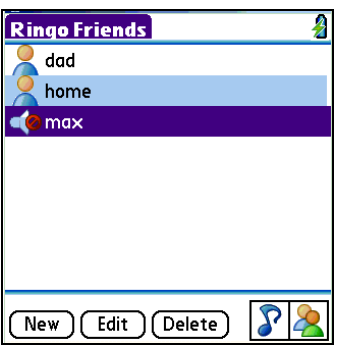

xi. The 'Friends' Screen

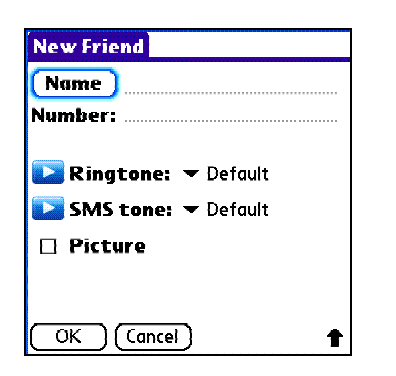

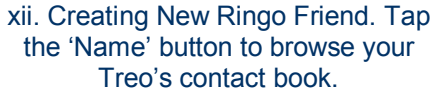

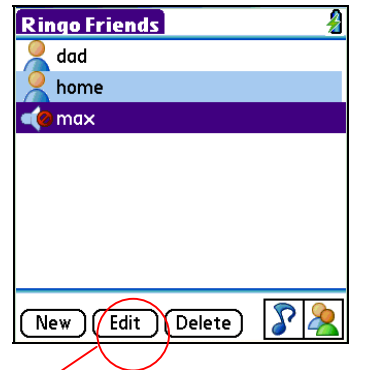

xiii. Selecting a Friend from the list then tapping here allows you to change the settings.

Finally you can choose an image to show when you are being called. By ticking the 'Incoming call Display' box labelled 'Picture'(Fig. x), you can then tap 'Select' and choose any photos you have saved on your Treo or have on your memory card.

# **7. Ringo Features**

# **Adding and Editing Friends**

### Add Friend

To add a friend tap on the Friends  $(\triangle)$  view icon, and then on 'New' (Fig. xi), you can then personalise a single contact or number to have its own tones and Caller id picture.

If you want to personalise a contact from your Treo Contacts book, tap on 'Name' and then 'Lookup' (Fig. xii) and then select the contact you want to use. The number will be filled in automatically for you.

You can also choose to personalise a number that is not in your main address book by manually entering the information in the 'Name' and 'Number' fields.

Then you can continue to select SMS and ringtones and a caller id picture for the newly created Ringo Friend in the same way you do for the default tone. You don't have to have all three settings  $$ for example you can just have a ringtones for a friend, but not an SMS tone or Picture ID. It's up to you.

### Editing a friend (Fig. xiii)

You can change the settings for a Ringo Friend at any time by tapping on the 'Friends' icon  $(2)$ , highlighting the contact, and then tapping 'edit'  $(\Box)$ . The screen you first saw when adding the friend then appears and the procedure is the same.

To delete a friend, highlight the entry and then tap on the garbage can icon.

#### Match all numbers

Ringo will automatically find all the numbers for the contact you

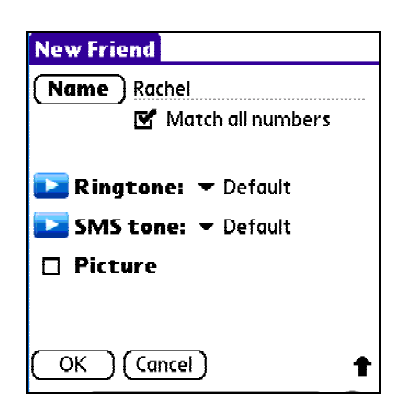

#### Match all numbers

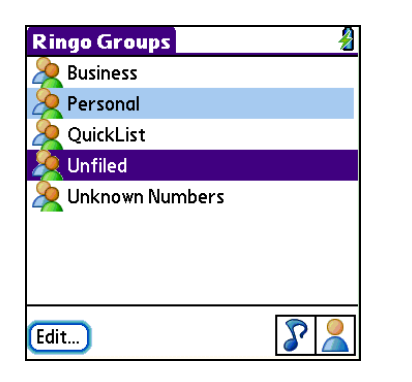

xiv. Group View

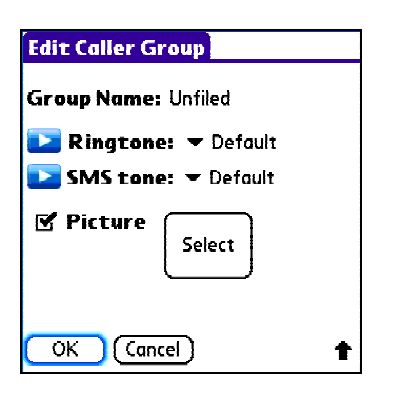

xv. Setting your Group tones.

are adding as a Ringo friend. For example, if you have a friend called 'Rachel' who has a home, work and office number all in your contacts list, Ringo will find all 3 and set all of Rachel's numbers to have the same ringtone.

## Adding and Editing a Group

Any group you have created in your Treo contacts book can be given a Ring Tone, SMS tone and Incoming Call Display also. If you tap on the 'Groups' icon  $\left(\frac{1}{2}\right)$ , you can se a list of the groups you have created, including our default ones: Business, Personal, Quicklist, Unfiled and Unknown Numbers (Fig. xiv).

Select the group you want to then you can edit the Group in the same way you edit or add Friends (Fig. xv).

#### Unknown Numbers Group

The unknown numbers group is a nifty way to make you know if someone you don't know is calling. By setting an unknown caller group tone, all those sales calls etc can be easily avoided as you will know instantly that the person who is calling is not someone you know!

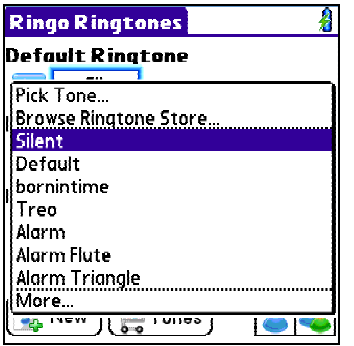

xvi. Selecting 'Silent' Feature.

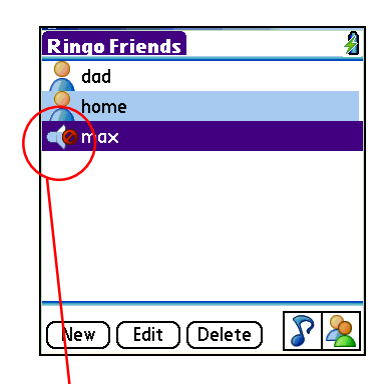

xvii. This icon means this Friend has been set to 'Silence'.

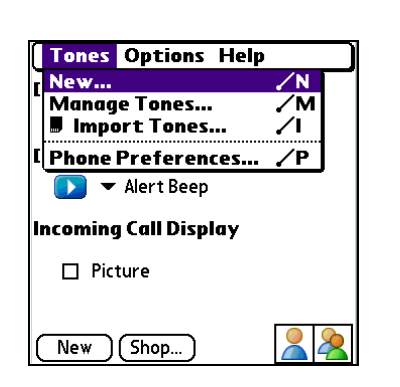

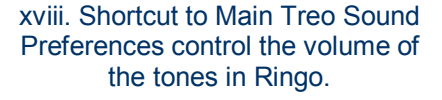

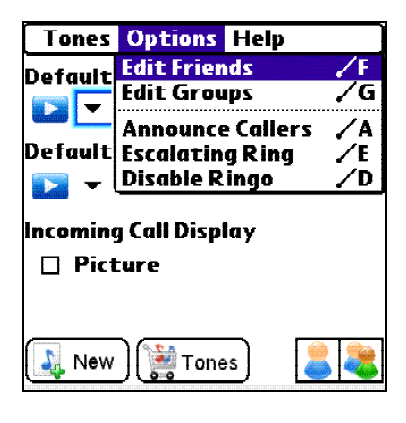

xix. Menu Options

# **8. Advanced Ringo Features**

#### **ëSilenceí**

This is our new 'enemies' feature to replace the popular 'Do Not Disturb' option from previous versions. This lets you select contacts that you really don't want to talk to that day to go on silent, and therefore, straight to voicemail. In the list of ringtones there is a new one called 'Silent' (Fig. xvi) which when selected means any calls or messages from that person that day will not sound regardless of whether your device is set to silent or not.

All the contacts  $-$  groups or friends  $-$  who have been set to Silence' will show up with a mute icon in the group or friends view (Fig. xvii) so you can easily identify who is and isnít set to silent.

To remove this setting you just need to 'Edit' the friend or group and select a different tone.

### **Volume Settings**

Ringo will now use the volume settings set in your Treo preferences instead of having to set them separately. You can change your phone volume at any time from Ringo by tapping Menu>Tones>Phone Preferences, you will be taken to your Treoís system volume settings (Fig. xviii). You need to be in the Tones  $\mathcal{S}$  view to access this menu.

## **Ringo Options**

Tapping Menu>Options gives you some new features in Ringo to choose from: Announce callers, Escalating Ring, and Disable Ringo (Fig xix).

As with the Announce Callers feature, the Escalating Ring and also the option to disable Ringo can be selected by tapping on them in the menu. When they are activated, a bullet point will show to the left of them (Fig. xx). To deactivate them, tap the option you want to turn off and the bullet point will disappear.

These 3 features apply to all your Ringo Groups and contacts.

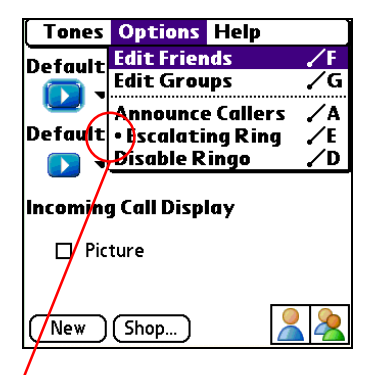

Xx. This Bullet point indicates the Escalating Ring has been activated.

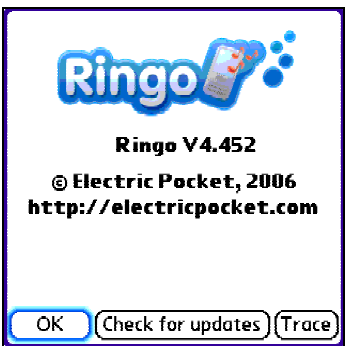

#### xxi. Checking for the latest version.

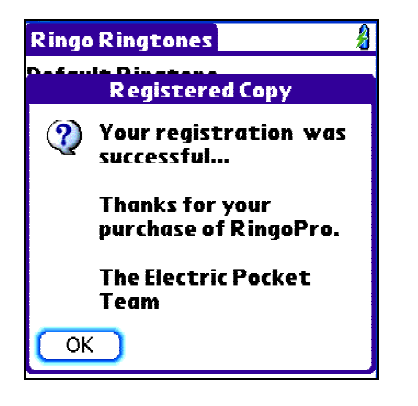

#### Xxii. Unlocking Ringo

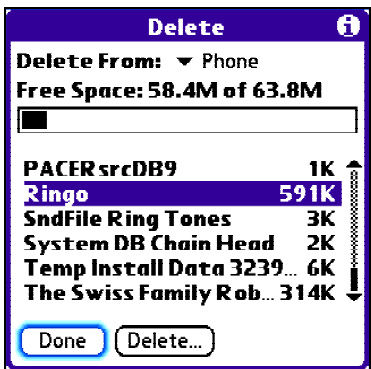

xxiii. Removing Ringo from your device

# Escalating Ring

If this is selected the tone will simply get louder in volume the longer it rings (Fig. xx).

### Disable Ringo

When selected, this preference will disable all Ringo settings (friends, groups etc) and revert to your default Phone settings set in your Treo's Preferences.

# **Checking for Updates**

If you go to Menu>Help>About Ringo and tap on 'Check for Updates', you can see if your version is the latest and greatest, and download any updates (Fig. xxi).

If you are a registered user, then upgrading is free. You can just install the new version over your old version. You should not be prompted to re-enter your registration code, but if you are, please send us the email address you used when you purchased Ringo and the hotsync id for the device you would like Ringo installed on. We can then resend your code.

# **9. Registering Ringo**

Ringo comes as a free time limited trial.

You can use Ringo up to 7 days for free. If you wish to continue using Ringo after then please purchase a registration code from www.electricpocketshop.com. A code will be sent to you be email.

Tapping on the unlock button will allow you to unlock your version or Ringo at any time. Alternatively, You can enter your registration code when you next launch Ringo (tap Enter Key instead of Trial) or go to Menu>Help>Buying Ringo, and enter the code you received.

# **10.Uninstalling Ringo**

The only way to delete Ringo is to delete it from the main applications menu on your Treo. A common problem users run into is that they try to use software like Zlauncher will not work.